## Δημιουργία Τμήματος/ομάδας

Οι μαθητές μπορούν να καταχωρηθούν στην ομάδα με 3 τρόπους:

1. Να τους προσθέσουμε την ώρα που δημιουργούμε την ομάδα

2. Να δημιουργήσουμε την ομάδα ΚΕΝΗ και να τους προσθέσουμε μετά.

3. Να δημιουργήσουμε την ομάδα ΚΕΝΗ, να κάνουμε generate έναν κωδικό, να το δώσουμε στα παιδιά και ΑΥΤΟΜΑΤΑ να καταχωρηθούν στην ομάδα (χωρίς να χρειαστεί να του προσθέτουμε εμείς ένα-ένα). Εδώ το πρόβλημα είναι ότι θα πρέπει να βρούμε τον τρόπο να στείλουμε τον κωδικό στα παιδιά της ομάδας.

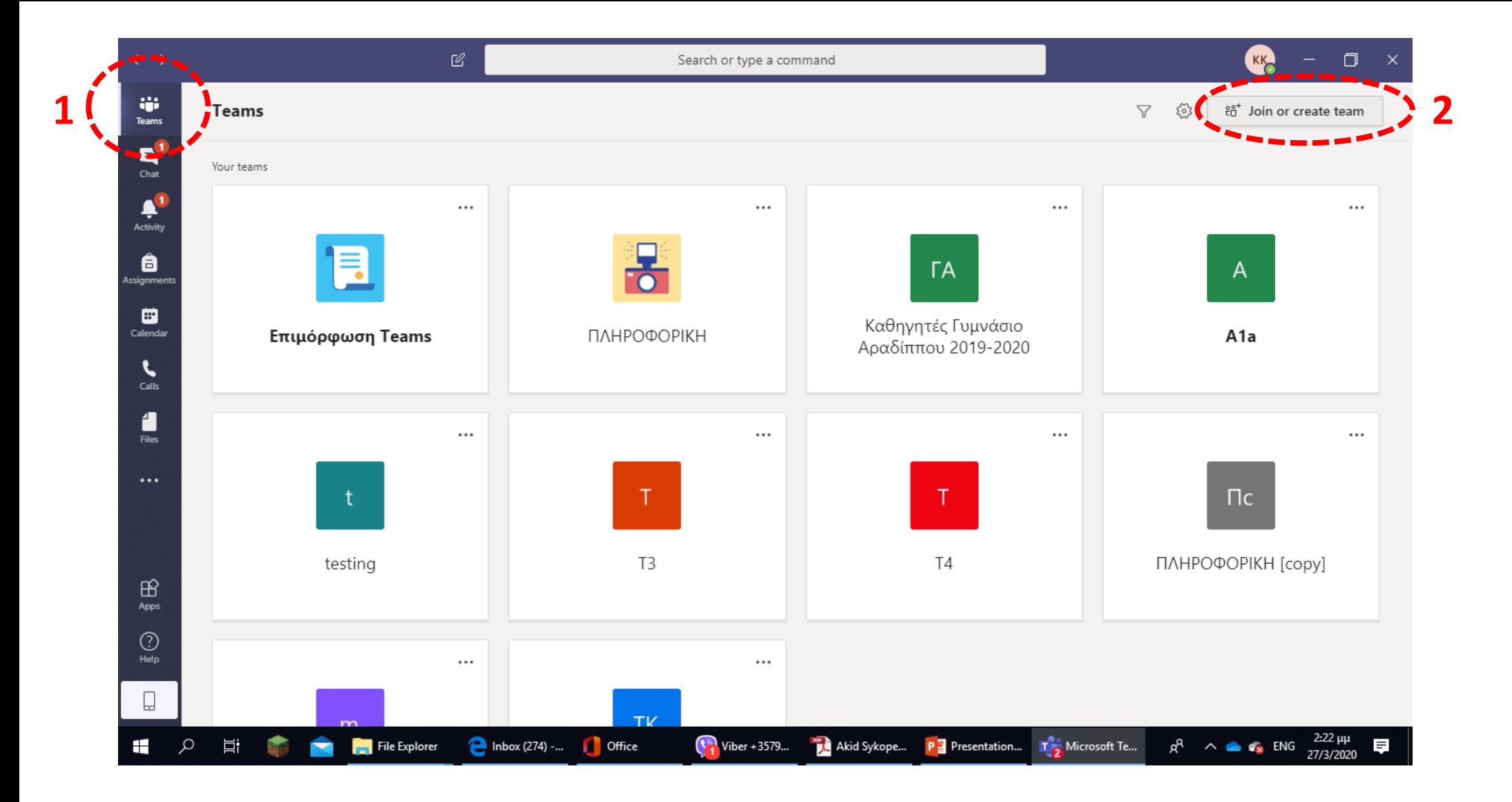

**Πατάμε το εικονίδιο Teams (1) και Join or create team (2)**

### Join or create a team HH Join a team with a code Create a team Enter code Got a code to join a team? Enter it above. **3 Create team**

# **Πατάμε το εικονίδιο Create team (3)**

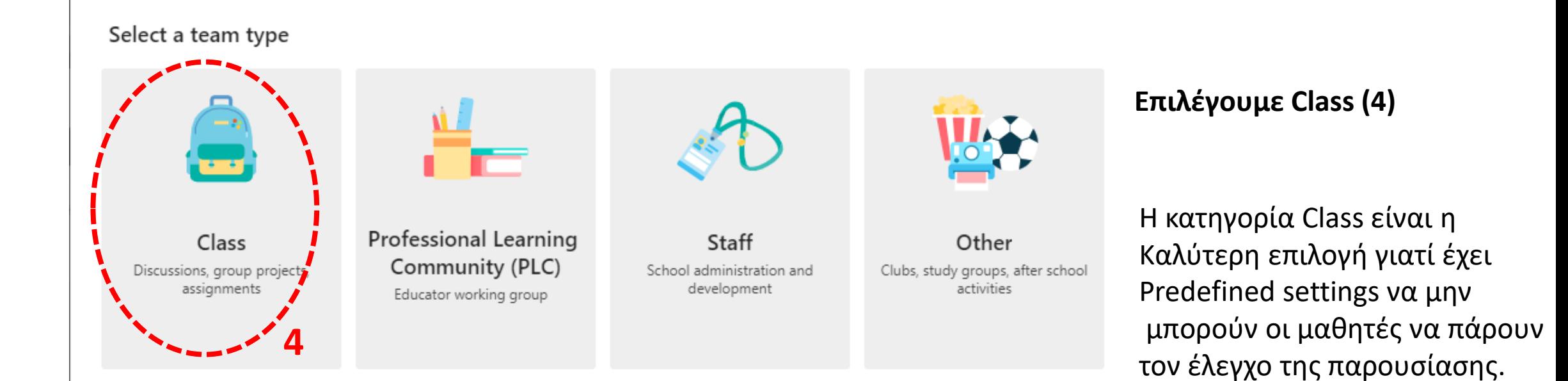

#### Create your team

Teachers are owners of class teams and students participate as members. Each class team allows you to create assignments and quizzes, record student feedback, and give your students a private space for notes in Class Notebook.

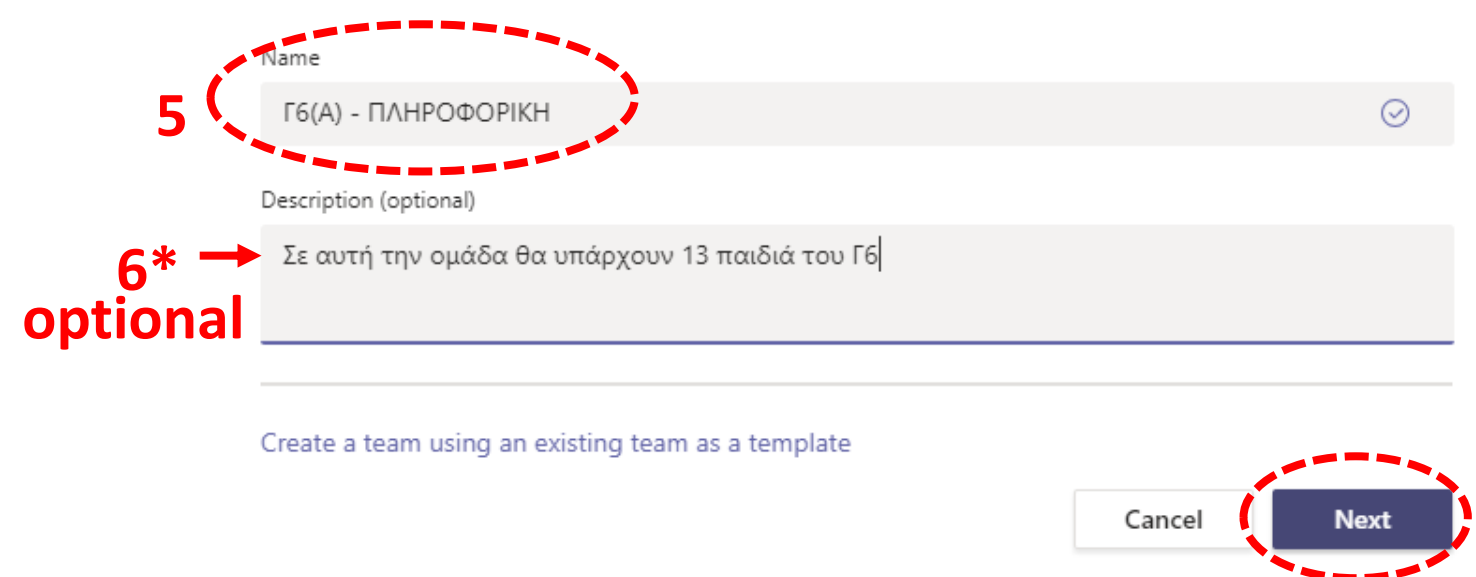

#### **Καθορίζουμε όνομα του τμήματος/τάξης μας**

**7**

Εισάγουμε τους μαθητές του τμήματός μας, πληκτρολογώντας το **Όνομα Χρήστη** του κάθε μαθητή (8) ή

Αφήνουμε την ομάδα κενή με το Skip (9)

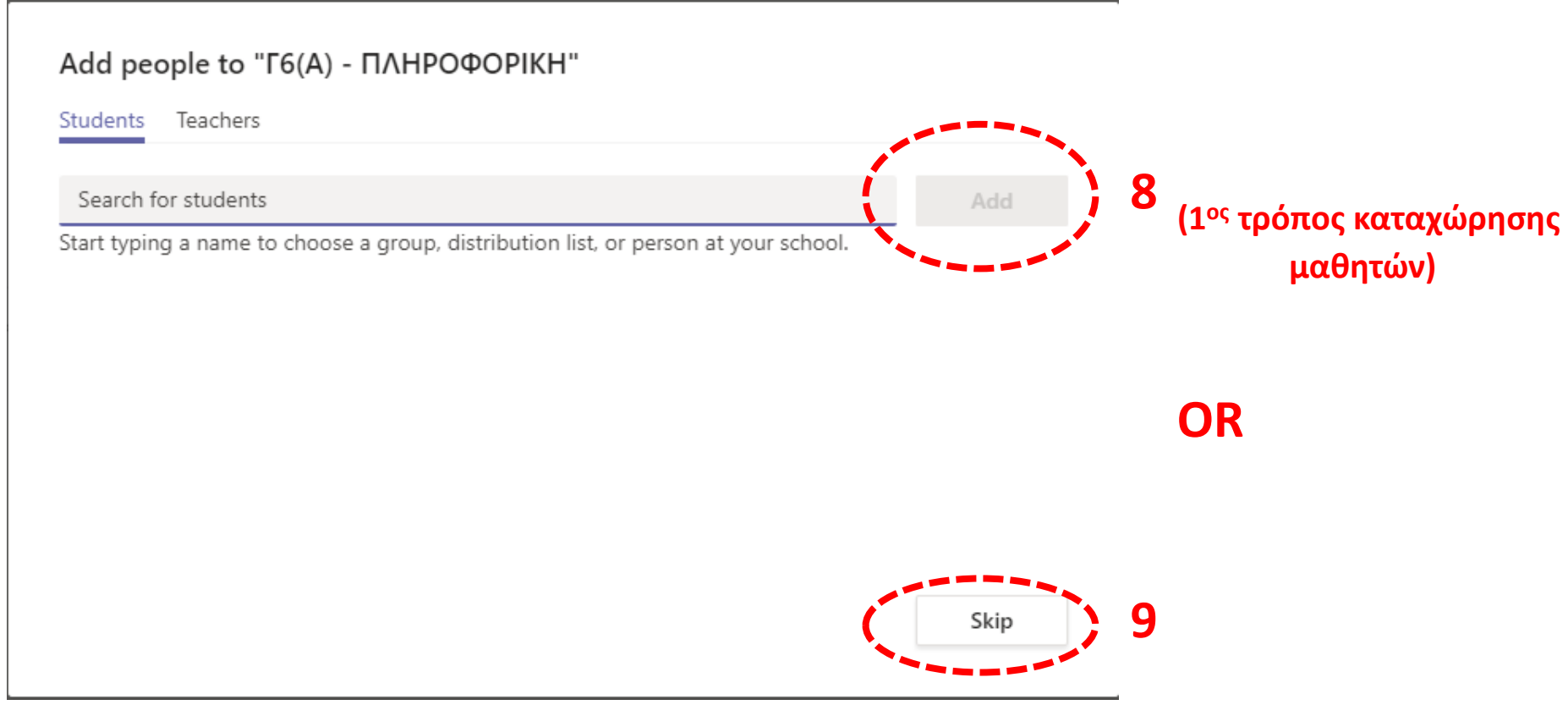

# Πώς μπαίνουμε μέσα στην ομάδα;;;;

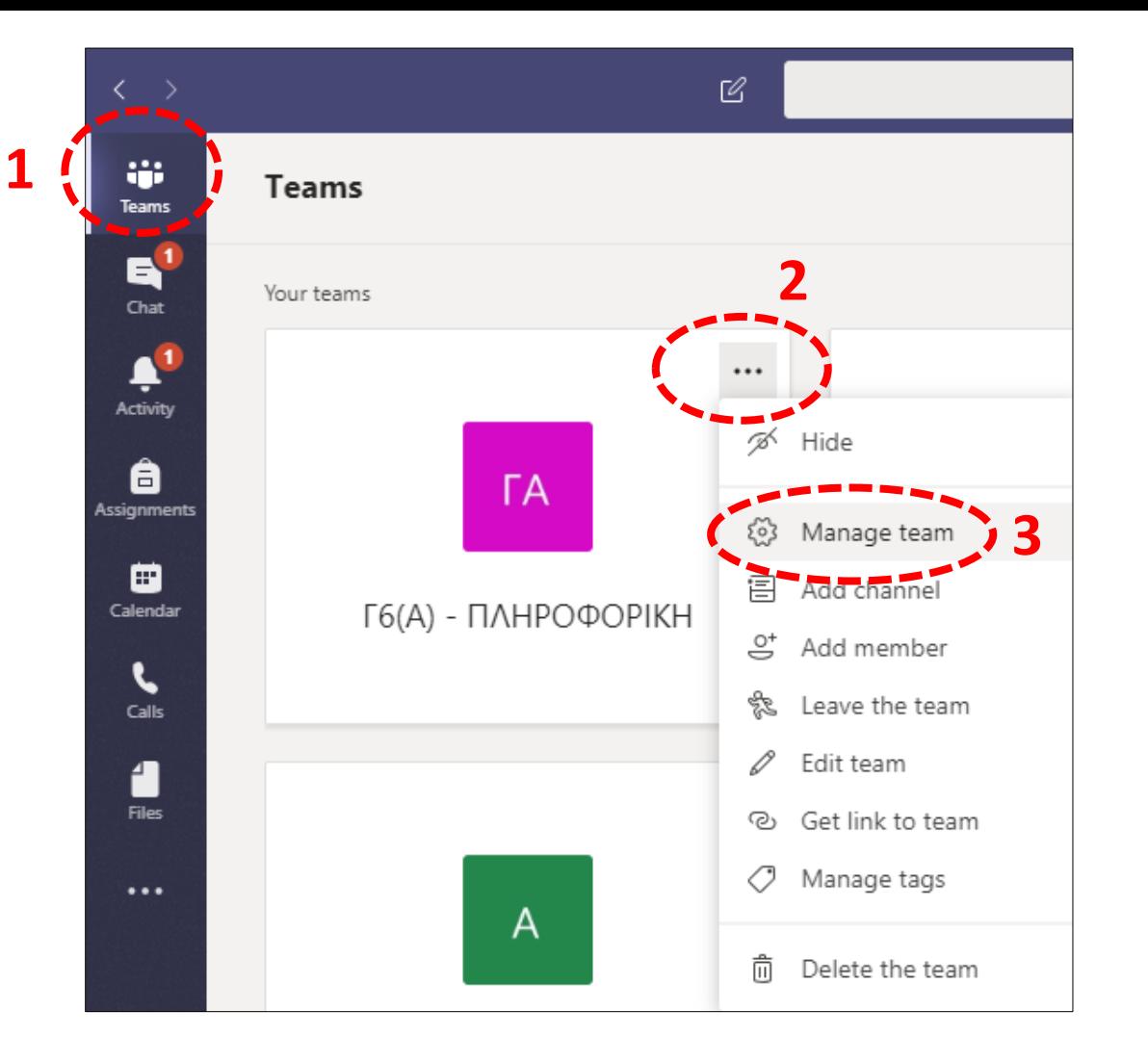

Αν κάνουμε διπλό κλικ πάνω στην ομάδα θα μας την ανοίξει αλλά και πάλι θα πρέπει να πατήσουμε στις 3 τελείες δίπλα από το όνομα Γ6(Α) – ΠΛΗΡΟΦΟΡΙΚΗ και να επιλέξουμε Manage team

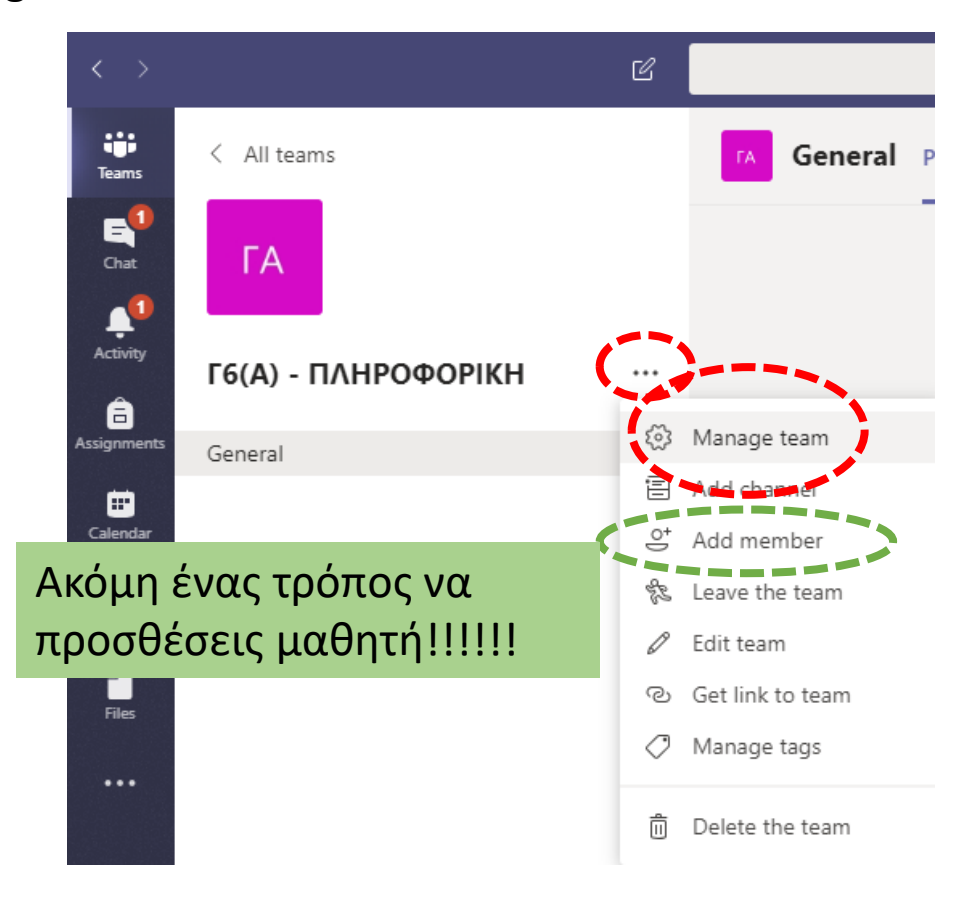

#### Μπορείτε να καταχωρήσετε μαθητές. ΠΡΟΣΟΧΗ μόνο ο καθηγητής να έχει status Owner. Οι μαθητές όταν τους προσθέτετε έχουν status Members

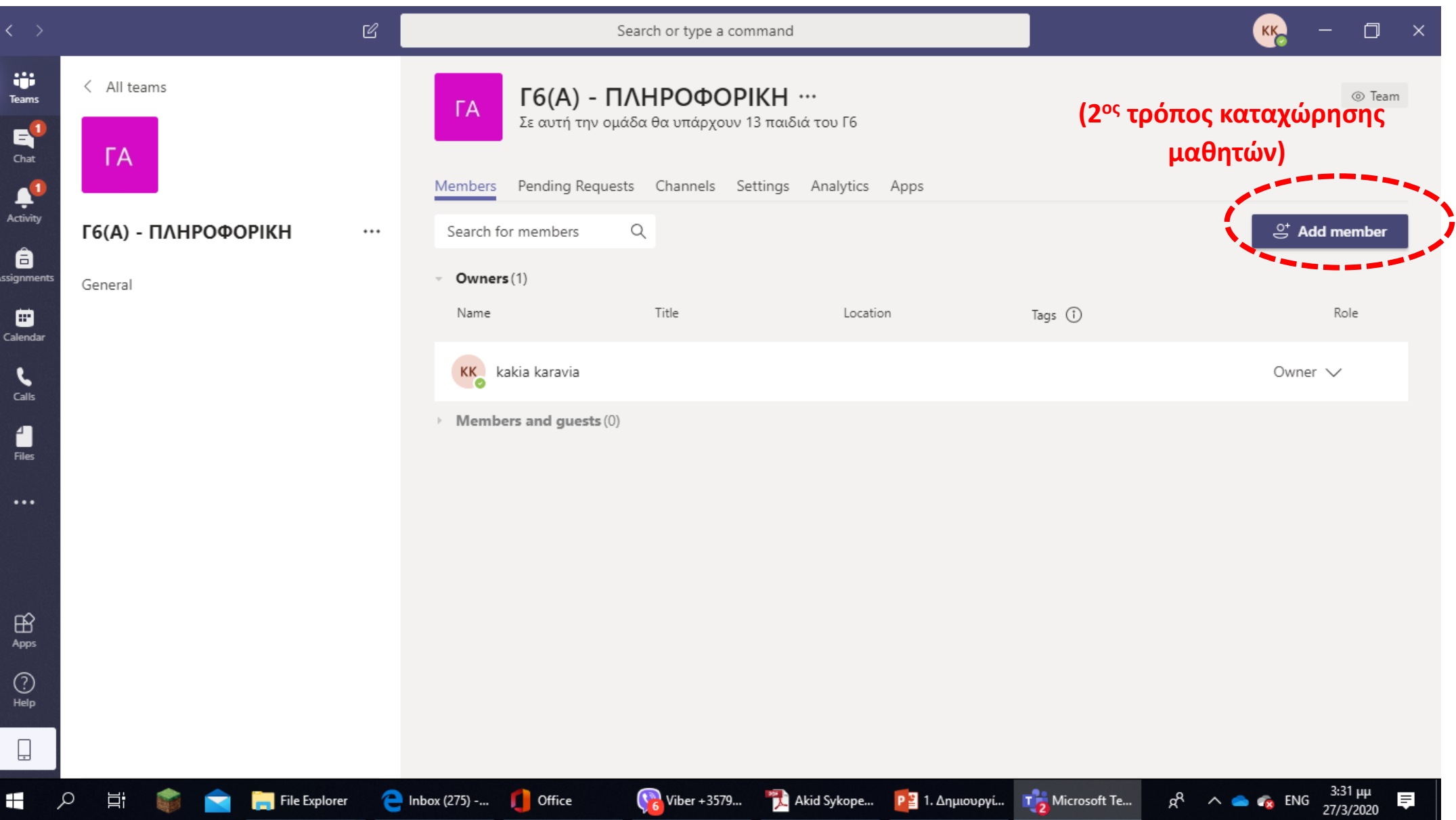

## **GENERATE CODE – (3 ος τρόπος καταχώρησης μαθητών)**

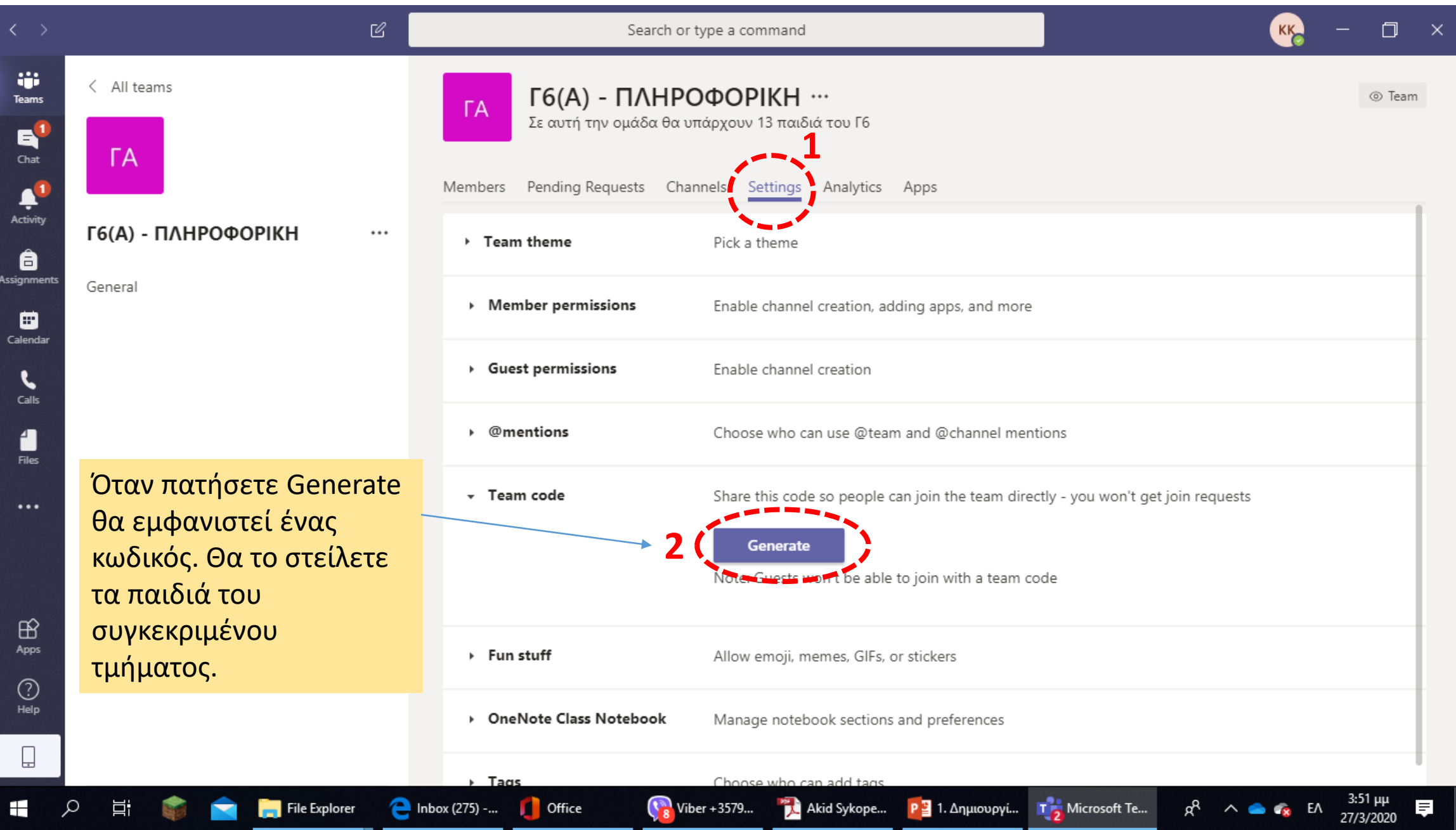

Τα παιδιά στον δικό τους PC θα ενεργοποιήσουν το πρόγραμμα TEAMS και

• Θα επιλέξουν Teams (1), join or create a team (2)

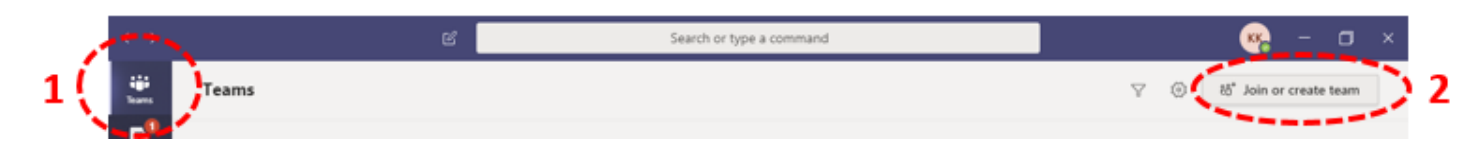

• Θα επιλέξουν το join a team with a code και θα πληκτρολογήσουν τον κωδικό που τους στείλατε!!!

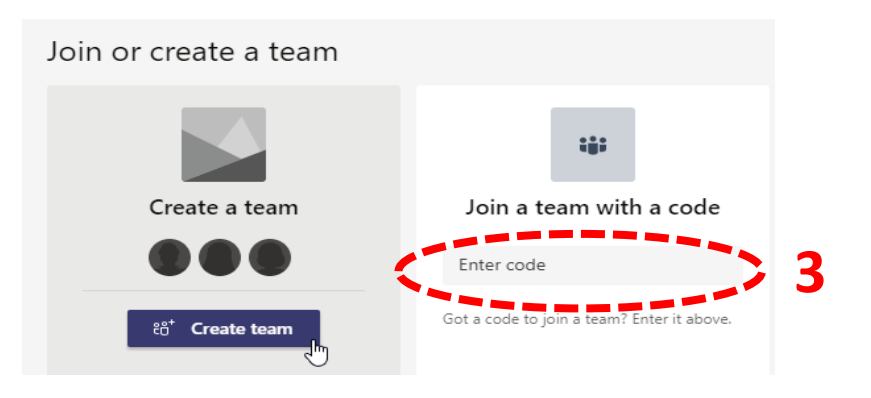

Ένας-ένας θα προστίθεται στην δική σας ομάδα και δεν πληκτρολογήσατε κανένα!